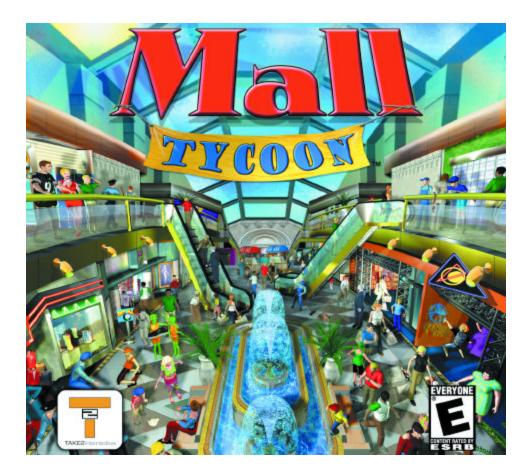

| TABLE OF CONTEN | TS                             |        |
|-----------------|--------------------------------|--------|
|                 | tem Requirements               | 2      |
| ,               | allation                       |        |
|                 | n Menu                         | ······ |
| IVIAII          |                                | 2      |
|                 | Scenario Menu                  |        |
|                 | Free Play Menu                 |        |
|                 | Options                        |        |
|                 | Credits                        | 6      |
|                 | Exit                           | 6      |
| Mair            | n Toolbar Overview             | 7      |
| Buil            | Id Menu                        |        |
|                 | Floors and Walls               | 10     |
|                 | Entrances                      |        |
|                 | Stairs, Escalators, Elevators  |        |
|                 | Atriums and Special Structures |        |
|                 | Building Stores                | 12     |
|                 | Placing Products and Services  | 12     |
|                 | Store Information Window       | 12     |
| Scor            |                                |        |
|                 | nery Menu                      |        |
|                 | I Information Screen           |        |
|                 | ancial Information Window      |        |
|                 | earch Window                   |        |
|                 | keting and Promotions Screen   |        |
| Opti            | ions Window (in game)          | 19     |
| Emp             | ployees                        | 20     |
| Cust            | tomers                         |        |
| Hint            | ts/Tips                        |        |
|                 | keys                           |        |
| Crec            | ,                              |        |
|                 | hnical Support                 |        |
| 100             | and output                     |        |

# SYSTEM REQUIREMENTS

**Minimum Requirements** Pentium II 300 MHz or higher Windows 98 / Me / 2000 / XP 64 MB RAM 8X CDROM drive 300 MB free hard drive space DirectX 8.1 16 MB Video Card DirectX 8.1 Sound card Keyboard and Mouse

#### **Recommended Requirements** Pentium III 500 or higher 128 MB RAM 32 MB Video Card

### **NSTALLATION**

### Installing Mall Tycoon

- Remove the Mall Tycoon CD from its case and place it in your CD-ROM drive.
   If AutoPlay is enabled, a menu will appear once the drive closes. Select Install, and then follow the onscreen instructions.
- 3. If AutoPlay is disabled, you'll need to manually install the program: double-click the My Computer icon on your desktop, double-click the icon for your CD-ROM drive, and then double-click the Autorun.exe icon. Click Install when the setup screen appears, and then follow the on-screen instructions.

### Starting the Game

Once you've installed Mall Tycoon, click the Start button on the Windows task bar, then select Programs, and then Mall Tycoon to launch the program.

### Uninstalling Mall Tycoon

Click the Start button on the taskbar, select Settings, then Control Panel. Double-click Add/Remove Programs, select Mall Tycoon, and then click Add/Remove to uninstall the program.

# MAIN MENU

### Scenario Menu

Mall Tycoon includes several scenarios to test your mall management mettle. Some of the scenarios are simply mall layouts, so you can hop right in and start placing products and scenery. This is a helpful tool to further introduce you to the gameplay and how shoppers react to your actions.

Other scenarios involve taking over a mall in generally bad shape. Sales are low, or crime is high, or it's just a trashy mess. In these scenarios you must overcome the obstacles and satisfy the objectives to win. For example, the blank scenario is horribly riddled with criminals. Your objectives are to get rid of all the crime, clean it up and have a certain mall value to succeed. Other parameters include having a certain mall rating, having no outstanding loans, or having a certain amount of total or current shoppers visiting your mall.

Left click once on a scenario in the scenario list to see the objectives and back-story of the scenario. The text appears in the box to the right. You will also see an aerial view of the mall involved in the scenario.

To play a selected scenario, click the Right arrow at the bottom of the screen, or double click the scenario in the scenario list.

To return to the Main Menu, click the Left arrow at the bottom of the screen, or click the Escape key on your keyboard.

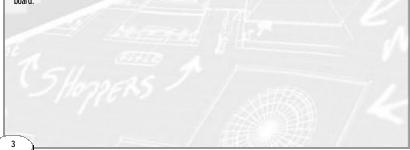

# Free Play Menu

Mall Tycoon includes a Free Play or "sand box" mode for those that do not wish to be bound to the terms of a scenario. Included in the Free Play menu is the Tutorial, which introduces you to the Mall Tycoon basics, and Demographics options, where you can determine your starting money and the types of customers (male / female, young / old, high income / low income) that will visit your mall.

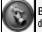

Build New Mall - Click the Build Mall button to enter the game. The game will begin with the default demographics options.

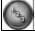

Tutorial - Click the Tutorial button to learn the basics of Mall Tycoon.

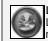

Load Game - Click the Load game button to load a saved game. Click on a save game file in the File List, then click OK to load the selected saved game. Click the Cancel button to return to the Free Play menu without loading a saved game.

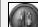

Demographics Options - Click this button to change various parameters in the Free Play mode. Use the slider bars to increase or decrease the ratios of Males to Females, Young to Old, Low Income to Middle Income and Middle Income to High Income. Click in the starting money box and type in the amount of money to start with. Click the checkmark to accept the changes and return to the Free Play menu. Click the X to cancel changes and return to the Free Play menu.

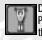

Difficulty - Clicking the difficulty button changes the amount of money you start off with in the Free Play mode. The difficulty is shown by the amount of weight the little quy is holding. The more weight, the less money you have to start with.

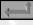

Return to Main Menu - Click this button (or press the Escape key) to return to the Main Menu.

### Options

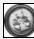

Autosave Toggle - This button enables and disables the Autosave feature. When enabled, the game will Autosave every month. The background color of the button is GREEN when enabled. The background color of the button is PURPLE when disabled.

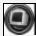

Video Options - Changing video options is useful for increasing game performance, especially on minimal systems. Each button is a toggle, therefore click it once to change it from the default setting. Click again to return to the default setting.

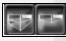

Render all floors - Click this button to switch between rendering all floors or just the current level. If you see stacked boxes in the button, it is set to show ALL floors. If you see just one box in the button, then it is set to render just the current floor.

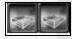

Grid - This button toggles the grid lines ON and OFF in the game. If you see grid lines in the button, then grid lines are enabled. If there are no grid lines in the button, then grid lines are disabled.

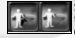

Shadows - This button toggles shopper shadows ON and OFF. If you see a shadow in the button, shadows are enabled. If you do not see a shadow in the button, then shadows are disabled.

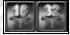

Bit mode - Clicking this button switches between 16-bit and 32-bit color. If you have a lower end machine, we recommend using 16-bit color, or you may notice a noticeable decline in the game's performance. You must restart the game in order for these changes to take effect!

Click the Checkmark to accept the changes and return to the Options menu. Click the X to cancel changes and return to the Options Menu.

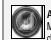

Audio Options - Use the Slider bars to change the volume levels for Wav files, Ambient Sound and Music. Click the Checkmark to accept changes and return to the Options menu. Click the X to cancel changes and return to the Options menu.

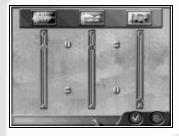

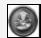

Load Game - The Load Game options works the same as the Free Play Load Game option. Click the Checkmark to accept changes and return to the Main Menu. Click the X to cancel changes and return to the Main Menu.

### Credits

Click the Credits button to see who made the game.

# Exit

Click the Exit button to quit Mall Tycoon and return to Windows.

# Main Toolbar Overview

You access all parts of the game through the Main Toolbar, located on the right side of the screen. Left click on a button to access that particular screen or menu.

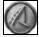

Build menu - your gateway to building stores, stairs, floors, walls, entrances, atriums and special structures.

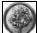

Scenery menu - as you may have already guessed, accesses all available scenery items. Note that some scenery objects need to be researched first.

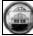

Mall Information screen - details various aspects of your mall, such as total shoppers, number of stores, level of security, mall attractiveness and customer approval.

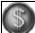

Financial Information window - includes several graphs and balance sheets so you can track your progress.

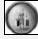

Customer Information window - shows you a breakdown of the various shoppers in your mall, including gender, age and class.

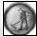

Employee Information window - hire and fire employees in the Employee information screen.

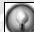

Research window - allows you to research new products and promotions as well as employee, mall and product upgrades.

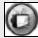

Marketing and Promotions screen - run promotions and marketing campaigns.

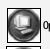

Options menu - Options button to change Video and Sound options.

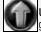

Up One Floor button - clicking this button moves you to the next floor. If no upper floor exists the game asks if you would like to add another level. Click the checkmard to accept or the X to cancel.

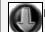

Down One Floor button - moves you to the floor directly beneath your current floor.

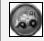

Demolish button - demolish all objects using the Demolish button. The mouse cursor becomes a stick of dynamite. Left click on a floor, wall or object to demolish it. Double right-click to go back to the normal mouse cursor. Note that demolishing objects costs money.

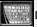

Date -shows you the current date.

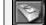

Cash on hand - the amount of money you can use to buy anything and everything.

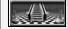

Current floor - this is the current floor of your mall that you are on.

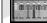

Current Shoppers - shows the number of shoppers currently shopping in your mall.

Note: If you've selected a store, product, or piece of scenery to place and wish to cancel yoour choice, double right-click to return to the default mouse icon.

1

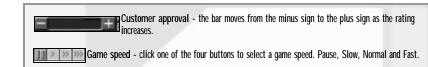

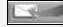

Previous Message - Click this button to see the previous message.

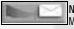

Next Message - Click this button to see the next message (if you've already clicked Previous Message).

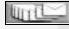

All Messages - Click the All Messages button to open the Messages Window. This shows a list of the most recent messages.

Any messages you receive first appear in the message bar at the bottom of the screen.

Note that time stops when you enter the Build menu, Scenery menu, Mall Information screen and the Marketing and Promotions screen.

NOTE: Hold the mouse cursor over a button and a label will appear describing its function.

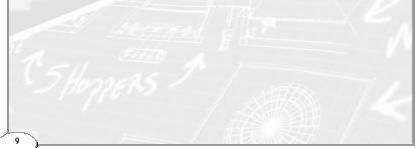

# Build Menu

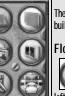

The Build Menu allows you to build stores and place products inside of them, as well as building walls, floors, entrances, stairways and atriums.

# **Floors and Walls**

Left clicking Floors or Walls activates the Texture window. Use the scroll bar on the right hand side of the texture/object window to view all available floors and walls. To place a floor or wall, scroll to the floor/wall you wish to place, then left click in the texture/object window. Move the cursor (now a hand holding a hammer) and click in the game world to place a floor/wall.

When a floor tile is selected, you can place a wide area of floor by holding the left mouse button in and then dragging the mouse. This is similar to the click and drag feature in Windows. The Area box shows the amount of space you have covered. Do not release the left mouse button until you are certain you want to place the area of floor. Placing a lot of floor can get very costly, so make up your mind before placing it. If you accidentally place floor that you did not want to, simply press the "U" key to undo the floor placement.

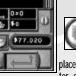

Walls have a similar click and drag feature; however, you shouldn't have to place single walls that much. Once you have planned an area out and placed floor, simply click the Autowall button (located above the texture/object window when Walls are selected) to put walls up around the perimeter of your floors. If you place floor on the second or third floors of your mall and leave some empty space in the center, clicking Autowall will place walls around the perimeter of the floor, while placing railing

in the center of the floor. Note that the empty space in the middle of floor must be completely closed off. Autowalling will place walls around any place where there is floor, so if there is floor (ie: grass texture, etc) you do not wish to be bound by walls, place walls manually, or delete the walls that are created.

### Entrances

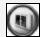

You must build an Entrance in order for shoppers to visit your mall. When you click the Entrances button, available entrances are accessed through the texture/object window. Click in the texture/object window to select the entrance. The mouse cursor becomes the selected entrance when you move it over

the game world. Note that when you move the entrance near a wall, the entrance automatically conforms to it. You may also use the middle mouse button or Rotate buttons to rotate the entrance. Left click next to a wall in the game world to place the entrance. You can only place the entrance if the box in front of the wall is green. Note that if you place new floor next to your mall, covering an entrance, then re-autowall, the entrance will disappear and you must build a new entrance. It's a good idea to build several entrances to your mall to accommodate customers from all directions.

# Stairs, Escalators and Elevators

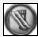

Stairs work in the same fashion as entrances. Select the stair way by left-clicking in the texture/object window. The mouse cursor becomes the stairway when moved over the game world. Use the middle mouse button or Rotate buttons to rotate the stairway. Left-click to place the stairway in the game world. You can only place the stairway if the box in front of the stairway is green. If you have not added another

level to your mall, you will be asked if you'd like to add another level. Click the checkmark to accept and place the stairway. Click the X to remove the stairway cursor and reject building an additional level.

# **Atriums and Special Structures**

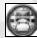

Placing atriums/special structures functions the same as placing entrances and stairways. Atriums are large (10 x 10) areas that act as the heart of your mall. This is where you conduct promotions. Select the atrium from the texture/object window and left-click in the game world to place it. Make sure you have enough space. You cannot build the atrium over any other object except floors. When you place an user acceled whother world like to a to the Marketing and Permetions screen to eschule outputs.

atrium, you are asked whether you'd like to go to the Marketing and Promotions screen to schedule events. Click the checkmark to accept and go to the Marketing and Promotions screen, or click the X to reject. Even if you reject the Promotions option, the atrium is still placed. Note that you cannot place floors or walls over top of atriums. You cannot place any objects within the atrium area either. Note that you do not need to place floor in order to place atriums as floor is placed automatically with them.

In addition to atriums, you will find special structures such as play areas and movie theaters, as well as a couple \_\_\_\_\_ "Special Guest Stores." These special structures can be placed anywhere, just like store shells and atriums.

# **Change Floor Arrows**

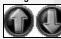

To move to another floor while in the Build Menu, simply click the Up or Down arrow. If no upper floor exists, the game asks if you would like to add another level. Click the Checkmark to accept or the X to cancel.

# Area and Item Cost Boxes

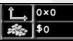

When placing a lot of floor, the area box shows the width and height of tiles you have covered.

When you've selected an object, its price is indicated in the Item Cost box.

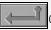

Clicking the Back button returns you to the Main Toolbar.

# BUILDING STORES

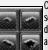

Clicking on the Build Store button opens the Build Store menu. From here you can build stores of several sizes, then place products within them. Stores can hold a varying amount of products, depending on their size. The first store allows you to place 1 product within it. The next 2 stores allow you to place 2 products. The last store (the department store) allows you to place 4 products in it.

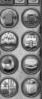

\$5.000

To place a store, simply left click on the store size you wish to build. The mouse cursor becomes the store. Use the middle mouse button or Rotate buttons to rotate the store. Left click in the game world to place the store. You can only place the store if the box in front of the store entrance is green. Stores can be built at any time and you are not required to first place floor in order to build the store. If you build a store with the entrance on a wall, the wall in front of the store disappears. You can also build a store in the middle of walls. Again, the walls disappear.

# **Placing Products and Services**

When you build a store, all you see in the game world is an empty store shell. In order to open it for business, you must place a product within it. Some stores allow you to place more than 1 product inside of it. While you aren't required to do so, you make the most of the store by filling it to its capacity. After all, how often do you see a thriving department store with just 1 department?

To place a product, click on the category button. This opens a new set of buttons, with products in that category. Click on a product and the mouse cursor becomes a shopping bag. Click in a store to place the product. When you do so you will notice several changes. Placing a product in a store also gives the store floors, walls and a store front. The first product placed determines which floors, walls and storefronts are created.

When you've selected a store or product, its price is indicated in the Item Cost box.

Click the Back button to return to the Build menu.

### **Store Information Window**

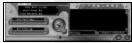

Double click on a store in the game world to open the Store Information window. A store makes money when shoppers visit it and buy its products or pay for its services. You make money by charging stores rent and taking a percentage of their sales. At the beginning of each month, all sales and

expenses are tallied up. Use the slider bars to change the store's rent and the cut of sales you receive. Keep in mind that if you raise either option too high, the store may not be able to pay you, as its sales have to be high enough to cover the rent and sales cut.

To change the name of a store, click in the name box, then type in whatever name you wish.

To remove a commodity, click on a commodity in the list then click the Remove Commodity button.

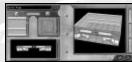

To alter a store's appearance, click the red button next to the paint brush near the center of the Store Information window.

Scroll through the various floors, walls and store fronts, then double click on a texture to change it. You will see the changes take effect in the win-

dow on the right. Click the Checkmark to close the window and accept the changes. Click the X to close the window and reject the changes.

Click on the Checkmark or X to close the Store Information window.

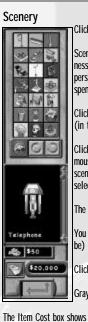

Click the Scenery button on the main toolbar to open the Scenery menu.

Scenery provides a few purposes in Mall Tycoon. First, placing scenery adds to the attractivness of your mall and to overall customer approval (eg: a nicely decorated mall attracts shoppers). Secondly, certain scenery serves to keep shoppers in your mall, spending more time spending more money. Lastly, some scenery helps to keep your mall more debris-free.

Click on a category to view the items within that category. Items appear in the item window (in the lower middle of the Scenery menu).

Click the object in the object window to select the object. That scenery item becomes the mouse cursor when you move the mouse cursor over the game world. Left click to place the scenery item. Once you've placed an item, you must click back into the object window to select the item again, before being able to place it in the game world again.

The square beneath the scenery object must be green in order to place the scenery object.

You can only place scenery items on floor tiles. Therefore, you must first place floor (if need be) before being able to place a scenery object where you want.

Click the middle mouse button or rotate buttons to rotate the scenery object.

Grayed-out categories are unavailable until researched.

The Item Cost box shows the cost of the selected item.

Clicking the Back button returns you to the Main Toolbar.

### Mall Information Screen

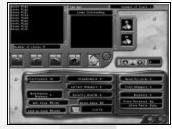

The Mall Information screen gives you a snap shot of various attributes of your mall. Such as attractiveness, security, rating and customer approval.

You can access a store's information window by double-clicking a store in the list.

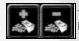

To take out a loan, click on the Add Loan button. To pay off a loan, click on a loan in the loan list, then click on the Pay Loan button.

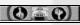

Click the customer approval button to see a graph of your customer approval rating over time. Click the arrows to scroll through the months and click the Checkmark to close the Customer Approval graph and return to the Mall Information screen.

Click the checkmark to accept any changes and close the Mall Information screen, or click the X to cancel any changes and close the Mall Information screen.

### Financial Information Window

|                | Income       | Statement   | S S -1 |
|----------------|--------------|-------------|--------|
|                | 01/1880      | 02/1880     |        |
| Construction   | 1845.7841    | 1.001       |        |
| Rabtenance     | (Theca)      | 1942        |        |
| Sel or Hall    | 1901         | . (64)      |        |
| Arbating       | 1.1601       | 041         |        |
| Speciel Events | 11801        | 1841        |        |
| R & S          | (10)         | . (#4)      |        |
| an Interest    | (#4)         | (14)        |        |
| Subtatul.      | (\$43,092)   | (84)        |        |
| Rent<br>Belen  | \$0<br>\$384 | 11 <b>b</b> |        |
| aubterel       | \$284        | 51          |        |
| frafit         | 194227387    | Fi          |        |
|                | 11           |             | Ø      |

The Financial Information Window shows your financial progress. Click on one of the 4 tabs in the upper left hand corner of the window to see various financial information.

The first tab opens the Value Report.

The second tab opens the Profit Report. The White line indicates profits. The Green line represents income. And the Red line indicates expenditures.

The third tab opens the Cash Report.

The last tab opens the Income Statement (when you open the Financial Information Window, it defaults to the Income Statement). This particular window is good for seeing where your money is coming from and where it is going.

Click on the green arrows at the bottom of the window to scroll back and forth through the months.

Click the checkmark to close the window.

### **Research Window**

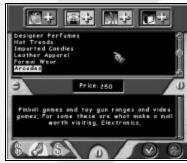

In Mall Tycoon you can research new items and promotions, as well as employee and mall upgrades. Research adds to your ability to attract new shoppers and boosts sales performance.

Clicking one of the four buttons at the top shows the items available in that category. The categories from left to right are: Merchandise, Mall Improvements, Employees and Equipment, and Marketing and Promotions.

When you left click on an item in the list, its price and a short description appear below.

Click on an item in the list then click on the Start

research button in the bottom left corner of the research window. You may also double click on an item in the list to begin research.

Depending upon what you research, more or less time may be involved. If you click the Research button before current research is complete, you are asked if you would like to cancel the current research. Also note that some research items become available over time or you may have to research some items before being able to research other items.

Click the X to close the Research window and return to the game.

### Marketing and Promotions Screen

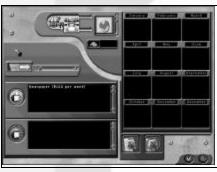

Marketing campaigns and promotions are your best bets at attracting masses of shoppers to your mall. Remember that different promotions appea; to different demographics.

To begin a marketing campaign, double click the campaign in the Add list. When it is added, highlight it in the Remove list and move the slider bar to adjust how long the campaign runs.

In order to run a Promotion, you must have an atrium. To schedule a promotion, scroll through the available list in the top center of the screen, then left click on its icon. Hold the mouse cursor over the icon to see what the promotion is.

After you left click on the promotion icon, click in the month you'd like to run the promotion. Note that available months that you can run a promotion appear in blue. You cannot run a promotion if the month appears red.

Click on the checkmark or X to close the screen.

Note that you can also double click on the atrium to open the Marketing and Promotions screen.

# Options Window (in game)

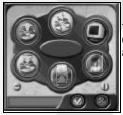

The in game Options window includes the same options as in the Main Menu Options screen. The only differences are the inclusions of a Save Game button and an Exit Game button.

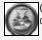

Click the Save Game button to save a game in progress. Click in the filename box to name the file, then click OK to save the game. The game can be loaded from the Load Game option.

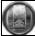

Click the Exit Game to quit the game and return to the Main Menu. When you click the Exit button, you are presented with an alert, just in case you accidentally click the button. Click the Checkmark to quit to the Main Menu, or click the X to cancel and return to the Options window.

When you are finished in the Options window, click the Checkmark to accept any changes and return to the game, or click the X to cancel any changes and return to the game.

Employees Employees serve several purposes in Mall Tycoon. Shoppers can be some messy folk. As your mall becomes populated you will notice trash appearing through your mall. Janitors are useful for eliminating the mess. Security guards hunt down and remove criminals, keeping your malls safe and secure.

Hire greeters to give shoppers that "warm fuzzy" feeling when they walk in the doors to your mall. A happy shopper is shopper ready to spend cash.

When trash starts piling up or criminals run amok, you'll need to hire employees. To hire an employee, click on the Hire Button next to the group you wish to hire. An icon is added to the employee list.

If you find that you have unnecessary employees (too many for the job at hand, or you need to save some cash) you may need to fire some employees. Click on an employee then click fire to fire a specific employee. If youclick fire without selecting an employee, the mostrecently hired employee will be fired.

The total cost of all employees is located to the right of the employee list.

Click the Checkmark to accept changes and close the Employee Information window. Click the X to cancel hirings and firings and close Employee Information window.

#### Customers

Customers are the lifeblood of your mall. Without them, who would buy all the products and services that your stores provide, in turn paying your rent and sales cut?

Mall shoppers fall into several demographics and each demographic prefers certain goods and services. For example, women particularly like Lingerie. However, this does not mean that men won't stop by a lingerie store, either to look or to purchase something for a significant other.

Shoppers also react to Atrium Promotions differently as well. If you reason it out a little, you will be able to use the most appropriate products and promotions to attract the customers you want in your mall.

If you left click on a shopper, information on that shopper will appear in the upper left corner of the screen. Additionally, the camera follows that shopper around, so you can spy on their buying habits and preferences. Left click off of the shopper to "unlock" the camera.

### Hints and Tips

- Switch out themed scenery with each new season. Shoppers get bored of seeing the same scenery for long periods of time.
- · Be sure to place trashcans and bathrooms. These contribute to the cleanliness of your mall.
- · You must research employees before being able to hire them.
- · Don't let your mall get too trashy. You're sure to get some uninvited guests.
- Increasing your percentage cut of a store's sales will bring in some quick cash, however it also drives up the
  cost of the goods and/or services provided by that store, driving customers away.
- Increasing a store's rent also brings in some much needed cash, however if a store's sales do not meet the
  rent requirements, you will not get paid for the month, and there's the possibility of more crime.

# Hotkeys

# Mouse Controls

Left Mouse Button Middle Mouse Button Mouse wheel Up/Down Right Mouse Button HOLD + drag fore/back Right Mouse Button HOLD + drag left/right Double Click Right Mouse Button Mouse cursor to Top of Screen Mouse cursor to Bottom of Screen Mouse cursor to Right of Screen

### **Keyboard Controls**

Camera Controls Page Up/Down CTRL + Up/Down Arrow CTRL + Right/Left Arrow Up/Down/Right/Left Arrow

Camera Bookmarks CTRL + 1-8 1-8

#### **Miscellaneous Hotkeys**

F1 F4 , or <

. or >

Select / Place Object Rotate objects right (90 degrees) Zoom Camera In/Out Zoom Camera In/Out Rotate Camera Ieft/right Remove Demolish Cursor (return to Default cursor) Move Camera Forward Move Camera Back Move Camera Left Move Camera Right

Zoom Camera In/Out Zoom Camera In/Out Rotate Camera left/right Move Camera accordingly

Set camera bookmark Goto camera bookmark

Quick Save Quick Load Rotate objects left Rotate objects right Prev sim Next sim

| DELETE<br>ESC<br>SPACE<br>+<br>-<br>B<br>E<br>CTRL-E<br>F<br>G<br>H<br>I<br>M<br>O<br>P<br>R<br>S<br>T<br>U<br>V<br>W<br>X<br>[<br>] | Demolish mode<br>If object selected, deselect, else exit game or ex<br>Pause game<br>Increase game speed<br>Build Screen<br>Employee Info Screen<br>Random events toggle<br>Financial Screen<br>Grid Toggle<br>Message History<br>Mall Info Screen<br>Place Map objects Screen<br>Read scenario objectives<br>Shopper Info Screen<br>Tech Screen<br>Undo<br>Mall rating screen<br>Autowall<br>Move camera to center of map<br>Down one floor<br>Up one floor | át mall |
|----------------------------------------------------------------------------------------------------|----------------------------------------------------------------------------------------------------|---------|
|                                                                                                    |                                                                                                    |         |

| CREDITS<br>Developed by Holistic Design<br>Director/Lead Designer<br>Head of Programming<br>Lead Programmer<br>AI and Additional Programming<br>Art Director<br>Additional Design | Andrew Greenberg<br>Ken "Nurgle" Lightner<br>Edward "Midnight"<br>Glamkowski            | Testing<br>Voices | Berny "Zombie" Clark,<br>Jamie Bridges, Tom<br>"Johnny" Ricks, Storm<br>Bennett, Katie Bridges<br>Savien Bennett, Andy<br>"Hellblazer" Harmon<br>Berny "Zombie" Clark |
|----------------------------------------------------------------------------------------------------|-----------------------------------------------------------------------------------------|-------------------|----------------------------------------------------------------------------------------------------|
| Published by Take2 Interacti<br>Conceptual Designer/Producer<br>Vice President of Publishing<br>Executive Producer                                                                | Tim Beggs<br>Chris Mate<br>Robb Alvey                                                   | Scenarios         | Andrew Greenberg,<br>Andrea Ferrins, Ed<br>Glamkowski, Scott<br>Vail, Frank Kirchner,                                                                                 |
| Lead Artist<br>Artists                                                                                                    | Brian Weber<br>Mike Yeiser, Dan<br>Moditch, Steve Estes,<br>Kurt Miller                 | Testers           | Josh Noll, Greg Peeler<br>Charles Franklin,<br>Steve Thomas, Roger                                                                                                    |
| Graphic Designer<br>Art Director<br>Marketing Director<br>Channel Marketing Manager                                                                                               | Chrissy Bates<br>Mike Snyder<br>Greg Bauman<br>Mark Moon                                |                   | Levy, Lisa Nawrot,<br>Stacey Sharpe, Josh Rose,<br>Ben Hamel, Dan Karp,<br>Jon Stephan                                                                                |
| PR Manager<br>Marketing Comm. Coordinator<br>Webmaster<br>QA/Tech Support Manager<br>QA Supervisor                                                                                | Anne-Marie Sims<br>Chris Larkin<br>Robert Fletcher<br>Phil Santiago<br>Frank Kirchner   | Technical Support | Katie Young, Patty<br>Saneman, Andre Liggins,<br>Alex Bradley, Matt Baros,<br>Mykl Ranere,Dave Thomas                                                                 |
| QA Lead Tester<br>Technical Support Supervisor<br>Intl. Production Coordinator<br>Computer Specialists                                                                            | Scott Vail<br>Sydney F. Saunders IV<br>Joe Covello<br>Kathy Richardson,<br>Pete Stewart | Special Thanks    | Aaron Rigby, Linda<br>Wratchford, Peg Zoltan<br>Patty Santiago, Melissa<br>Voggenauer , Mi<br>Sherwood, Diana Grove                                                   |

24

### Technical Support (US)

If you have a technical problem concerning the operation of our software, please contact our technical support representatives for assistance. In order to help our representatives assist you as efficiently as possible, please provide them with the following information: computer brand and model, available hard drive space, amount of system RAM, type of video card, amount of video RAM, type of sound card, type of CD-ROM drive, and version of DirectX. Also, please provide a detailed description of the problem, including any error messages you receive.

Note: This information is for technical support only and representatives are unable to provide game hints or suggestions.

Phone: 410-933-9191 Hours: Mail: Monday - Friday Take-Two Ba 9-5 p.m., EST. 9900 Frank Suite A Patimore A

Mail: Take-Two Baltimore 9900 Franklin Square Drive Suite A Baltimore, MD 21236

#### E-Mail: tech@take2baltimore.com

Limited Software Warranty and License Agreement This LIMITED SOFTWARE WARRANTY AND LICENSE AGREEMENT (this "Agreement"), including the Limited Warranty and other special

This LIMITED SOFTWARE WARRANTY AND LICENSE AGREEMENT (this 'Agreement'), including the limited Warranty and other special provisions, is a legal agreement between You (either an individual or an entity) and Holistic Design and Take-Two Interactive, Inc, (collectively, the 'Owner') regarding this software product and the materials contained therein and related thereto. Your act of installing and/or otherwise using the software constitutes Your agreement to be bound by the terms of this Agreement. If You do not agree to the terms of this Agreement, promptly return the software packaging and the accompanying materials (including any hardware, manuals, other written materials and packaging) to the place You obtained them, along with your receipt, for a full refund.

Grant of Limited Non-Exclusive License. This Agreement permits You to use one (1) copy of the software program(s) (the "SOFTWARE") included in this package for your personal use on a single home or portable computer. The SOFTWARE is in "use" on a computer when it is loaded into Lemporary memory (i.e., RAM) or installed into the permanent memory (e.g., hard disk, CD-ROM, or other storage device) of that computer. Installation on a network server is strictly prohibited, except under a special and separate network license obtained from Owner: this Agreement shall not serve as such necessary special network license. Installation on a network server constitutes "use" that uset comply with the terms of this Agreement. This license is not a sale of the original SOFTWARE or any copy thereof.

Intellectual Property Ownership. Owner retains all right, tille and interest to this SOFTWARE and the accompanying manual(s), packaging and other written materials (collectively, the "ACCOMPANYING MATERIALS"), including, but not limited to, all copyrights, trademarks, trade secrets, trade names, proprietary rights, patents, tilles, computer codes, audiovisual effects, themes, characters, character names, stories, dialog, settings, artwork, sounds effects, musical works, and moral rights. The SOFTWARE and ACCOMPANYING MATERIALS are protected by United States copyright haw and applicable copyright havs and treaties throughout the World. All rights are reserved. The SOFTWARE and ACCOMPANYING MATERIALS may not be copied or reproduced in any manner or medium, in whole or in part, without prior written consent from Owner. Any persons copyring or reproducing all or any portion of the SOFTWARE or ACCOMPANYING MATERIALS, in any manner or medium, will be willfully violating the copyright haves and median penalties. SOFTWARE Backup or Archiving. After You install the SOFTWARE into the permanent memory of a computer, You may keep and use the original disk(s) and/or CD-ROM (the "Storage Media") only for backup or archival purposes

Restrictions, Other than as provided specifically in this Agreement. You are not permitted to copy or otherwise reproduce the SOFTWARE or ACCOMPANYING MATERIALS: modify or prepare derivative copies based on the SOFTWARE or ACCOMPANYING MATERIALS: distribute copies of the SOFTWARE or ACCOMPANYING MATERIALS by sale or other transfer of ownership: rent, lease, or lend the SOFTWARE or ACCOMPANYING MATERIALS: or to display the SOFTWARE or ACCOMPANYING MATERIALS publicly. You are expressly prohibited from transmitting the SOFTWARE or ACCOMPANYING MATERIALS electronically or otherwise over the Internet or through any other media or to any other party. You are expressly prohibited from selling or using any characters or other components of the game for any purpose. You are expressly prohibited from selling or otherwise profiting from any levels, add-on packs, seguels or other items based upon or related to the SOFTWARE and ACCOMPANYING MATERIALS or created by utilization of the SOFTWARE's level editor. If you create levels, add-on packs, sequels or other items to the Software using the SOFTWARE's level editor, including the construction of new levels (collectively, the "Modifications"), you are subject to the following restrictions: (i) the SOFTWARE's level editor and associated development tools and documentation (collectively "SDK") are considered separate from the SOFTWARE in the sense that they are not guaranteed or supported by the OWNER. However, Holistic Design retains all copyrights and intellectual rights to the SDK, as stated in this license. (ii) your Modifications must require a full, registered copy of the Software to run: (iii) you may not distribute a Modification that contains an executable file which has been changed or modified in any way: (iv) your Modifications must not contain any libelous, defamatory or other illegal material, material that is scandalous or invades the rights of privacy or publicity of any third party, or contain any trademarks, copyright-protected work or other property of third parties; (v) your Modifications must be distributed solely for free. Neither you nor any other person or party may sell them to anyone, com mercially exploit them in any way, or charge anyone for using them without a license from the OWNER, OWNER encourages noncommercial distribution of quality Modifications. If you desire to commercially distribute your Modifications, please contact OWNER at the address below for the terms and conditions under which the Modifications may be commercially distributed: (vi) your Modifications shall not be supported by the OWNER. The prohibitions and restrictions in this Section apply to anyone in possession of the Software or any of your Modifications. YOU ARE NOT PERMITTED TO REVERSE ENGINEER, DECOMPILE OR DISASSEMBLE THE SOFTWARE IN ANY WAY. Any copying of the SOFT-WARE or ACCOMPANYING MATERIALS not specifically allowed in this Agreement is a violation of this Agreement. Limited Warranty and Warranty Disclaimers.

LIMITED WARRANTY, Owner warrants that the original Storage Media holding the SOFTWARE is free from defects in materials and workmanship under normal use and service for a period of ninety (90) days from the date of purchase as evidenced by Your receipt. If for any reason You find defects in the Storage Media, or if you are unable to install the SOFTWARE on your home or portable computer. You may return the SOFT-WARE and all ACCOMPANYING MATERIALS to the place You obtained it for a full refund. This limited warranty does not apply if You have damaged the SOFTWARE by accident or abuse. CUSTOMER'S REMEDY, Your exclusive remedies, and the entire liability of Owner, shall be (i) replacement of any original Storage Media with the SOFTWARE or (ii) full refund of the price paid for this SOFTWARE. By opening the sealed software packaging, installing and/or otherwise using the SOFTWARE or ACCOMPANYING MATERIALS, you hereby agree to waive any and all other remedies you may have at law or in equity. Any such remedies you may not waive as a matter of public policy, you hereby assign, or shall assign as they become available, over to Owner, WARRANTY DISCLAIMERS, EXCEPT FOR THE EXPRESS LIMITED WARRANTY SET FORTH ABOVE, OWNER MAKES NO WARRANTIES, EXPRESS OR IMPLIED, ORAL OR WRITTEN, CONCERNING THE PRODUCTS OR ANY COMPONENT PART THEREOF, ANY IMPLIED WARRANTIES THAT MAY BE IMPOSED BY APPLICABLE LAW ARE LIMITED IN ALL RESPECTS TO THE FULLEST EXTENT ALLOWED AND TO THE DURATION OF THE LIMITED WARRANTY. OWNER DOES NOT REPRE-SENT, WARRANT OR GUARANTEE THE QUALITY OR THE PERFORMANCE OF THE SOFTWARE OR ACCOMPANYING MATERIALS OTHER THAN AS SET FORTH IN THE ABOVE LIMITED WARRANTY, OWNER ALSO DOES NOT REPRESENT, WARRANT OR GUARAN TEE THAT THE SOFTWARE OR ACCOMPANYING MATERIALS' CAPABILITIES WILL MEET YOUR NEEDS OR THAT THE SOFTWARE WILL CONTINUOUSLY OPERATE, BE ERROR FREE, OR THAT PROBLEMS WILL BE CORRECTED, OWNER DOES NOT REPRESENT THAT THE SOFTWARE WILL OPERATE IN A MULTI-USER ENVIRONMENT, NO ORAL OR WRITTEN INFORMATION OR ADVICE GIVEN BY OWNER, ITS DEALERS, DISTRIBUTORS, DIRECTORS, OFFICERS, EMPLOYEES, AGENTS, CONTRACTORS OR AFFILIATES SHALL CREATE ANY OTHER WARRANTY OR EXTEND OR EXPAND THE SCOPE OF THIS WARRANTY, YOU MAY NOT RELY ON ANY SUCH INFORMATION OR ADVICE, SOME STATES DO NOT ALLOW LIMITATIONS ON HOW LONG AN IMPLIED WARRANTY LASTS, SO THE

ABOVE LIMITATION MAY NOT APPLY TO YOU. THIS LIMITED WARRANTY GIVES YOU SPECIFIC LEGAL RIGHTS AND YOU MAY ALSO HAVE OTHER RIGHTS WHICH MAY VARY FROM STATE TO STATE. LIABILITY LIMITATION. To the maximum extent permitted by applicable law, and regardless of whether any remedy set forth herein fails of its essential purpose. IN NO EVENT WILL OWNER, ITS DIRECTORS. OFFICERS, EMPLOYEES, AGENTS OR AFFILIATES NOR ANYONE ELSE INVOLVED IN THE DEVELOPMENT, MANUFACTURE OR DIS-TRIBUTION OF THE SOFTWARE OR THE ACCOMPANYING MATERIALS BE LIABLE FOR ANY DAMAGES WHATSOEVER. INCLUDING WITHOUT LIMITATION, DIRECT OR INDIRECT: INCIDENTAL: OR CONSEQUENTIAL DAMAGES FOR PERSONAL INJURY, PERSONAL PROPERTY, LOSS OF BUSINESS PROFITS, BUSINESS INTERRUPTION, LOSS OF BUSINESS INFORMATION, LOSS OF TEXT OR DATA STORED IN OR USED WITH THE SOFTWARE INCLUDING THE COST OF RECOVERING OR REPRODUCING THE TEXT OR DATA. OR ANY OTHER PECUNIARY LOSS, ARISING FROM OR OUT OF THE USE OR INABILITY TO USE THIS SOFTWARE, THIS LIABILITY LIMI-TATION APPLIES EVEN IF YOU OR ANYONE ELSE HAS ADVISED OWNER OR ANY OF ITS AUTHORIZED REPRESENTATIVES OF THE POSSIBILITY OF SUCH DAMAGES, EVEN IF SUCH IS CAUSED BY, ARISES OUT OF OR RESULTS FROM THE ORDINARY, STRICT SOLE OR CONTRIBUTORY NEGLIGENCE OF OWNER OR ITS DIRECTORS, OFFICERS, EMPLOYEES, AGENTS, CONTRACTORS OR AFFILIATES, SOME STATES DO NOT ALLOW THE EXCLUSION OR LIMITATION OF INCIDENTAL OR CONSEQUENTIAL DAMAGES, SO THE ABOVE LIMITATION OR EXCLUSION MAY NOT APPLY TO YOU, Product Support and Updates. This SOFTWARE is intended to be user-friendly and limited product support is provided by Owner as specified in the ACCOMPANYING MATERIALS. Jurisdiction. TEXAS LAWS GOVERN THIS AGREEMENT. REGARDLESS OF EACH STATE'S CHOICE OF LAW PRINCIPLES, WITH A FORUM AND VENUE OF DAL-LAS COUNTY, TEXAS, This Agreement may be modified only by a written instrument specifying the modification and executed by both parties. In the event that any provision of this Agreement shall be held to be unenforceable, such provision shall be enforced to the greatest possible extent, with the other provisions of this Agreement to remain in full force and effect. Entire Agreement. This Agreement represents the entire agreement between the parties, and supersedes any oral or written communications, proposals or prior agreements between the parties or any dealers, distributors, agents or employees, U.S. Government Restricted Rights, The SOFTWARE and the ACCOMPANYING MATERIALS is provided with RESTRICTED RIGHTS (as found in 48 C.F.R. §52,227-7013). This provision only applies if the U.S. Government or any of its entities obtains this SOFTWARE either directly or indirectly. Owner created this SOFTWARE and the ACCOMPANYING MATERIALS exclusive-Iv with private funds, Additionally, information contained in this SOFTWARE and the ACCOMPANYING MATERIALS is a trade secret of Owner for all purposes of the Freedom of Information Act or otherwise. Furthermore, this SOFTWARE is "commercial computer software" subject to limited use as set forth in any contract that may be entered into between the seller and the governmental entity. Owner owns, in all respects, the proprietary information and proprietary data found in the SOFTWARE and the ACCOMPANYING MATERIALS, U.S. DEPARTMENT OF DEFENSE PERSONNEL. Owner only sells this SOFTWARE and the ACCOMPANYING MATERIALS with "Restricted Rights" as defined in DFARS 52.227-7013 (also found at 48 C.F.R. §252.227-7013). Any U.S. Government use, duplication, or disclosure is subject to the restrictions including, but not limited to those found in the Rights in Technological Data clause at DFARS 52.227-7013 (48 C.F.R. §252.227-7013) that may be amended from time to time, NON-DEPARTMENT OF DEFENSE PERSONNEL, Other governmental personnel are on notice through this Agreement that any use of this SOFTWARE and the ACCOMPANYING MATERIALS is subject to similar limitations as those stated above. including but not limited to, those stated in Commercial Computer SOFTWARE - Restricted Rights found in 48 C.F.R. §52.227-19, that may also be amended from time to time. Manufacturer is Owner at the location listed below, U.S. Export Laws Prohibitions. By opening the sealed software packaging and/or installing or otherwise using the SOFTWARE and ACCOMPANYING MATERIALS. You also agree and confirm that the SOFTWARE or ACCOMPANYING MATERIALS and any of the SOFTWARE's direct products are not being and will not be transported, exported or re-exported (directly or indirectly through the Internet or otherwise) into (or to a national or resident of) any country forbidden to receive such SOFTWARE or ACCOMPANYING MATERIALS by any U.S. export laws or accompanying regulations or otherwise violate such laws or regulations, that may be amended from time to time. You also agree and confirm that the SOFTWARE and ACCOMPANYING MATERIALS will not be used for any purpose that may be restricted by the same laws and regulations. Termination. This Agreement is valid until terminated. This Agreement ceases automatically (without any form of notice) if You do not comply with any Agreement provision. You can also end this Agreement by destroying the SOFTWARE and ACCOMPANYING MATERIALS and all copies and reproductions of the SOFTWARE and ACCOMPANYING MATERIALS and deleting and permanently purging the SOFTWARE from any client server or computer on which it has been installed. Program Transfer. You may permanently transfer all of your rights under this Agreement, provided that the recipient agrees to all of the terms of this Agreement, and You agree to transfer all ACCOMPANYING MATERIALS and related documents and components and remove the SOFTWARE from Your computer prior. Transferring the SOFTWARE automatically terminates Your license under this Agreement. Equitable Remedies You hereby agree that if the terms of this Agreement are not specifically enforced. Owner will be irreparably damaged, and therefore you agree that Owner shall be entitled, without bond, other security, proof of damages, to appropriate equitable remedies with respect any of

this Agreement, in addition to any other available remedies. Owner If You have any questions regarding this Agreement, the enclosed materials, or otherwise, please contact in writing:

Take-Two Interactive, Inc 575 Broadway Third Floor New York, NY 10012 Attn: Customer Service

Copyright 2002 Holistic Design Inc. Developed by Holistic Design, Inc. Holistic Design Inc. and the Holistic loga are trademarks of Holistic Design Inc. Published by Take-Two Interactive Software Inc. Mall Tyccon, Take-Two Interactive Software, Inc. and the Take-Two Iogo are trademarks of Holistic Design Inc. Published Inc. All rights reserved. All other trademarks and copyrights are properties of their respective owners. Made in the U.S.A.

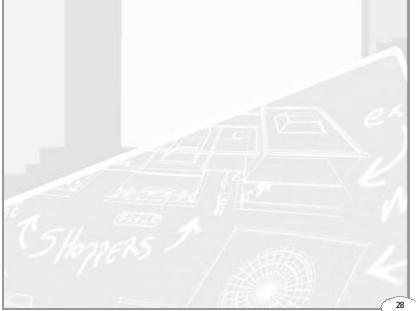

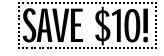

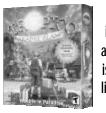

You, the newly installed dictator of an obscure Caribbean island, must create a life of prosperity and happiness for your

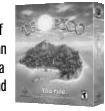

people. Build farms to feed them, tenements to house them, pubs to lift their spirits and churches to save their souls. Follow a socialist path of factories, mines, logging, and fishing, or chase capitalist dollars by building resorts to lure Yanqui tourists. Success will bring the praise of your people, along with a fat Swiss bank account. Failure? Well, there's always martial law.

Tropico: Paradise Island provides even more tourist attractions such as beach villas, tennis courts, and nature preserves to help lure those Yanqui tourists. And for you "evil" tyrants out there, new dictator attributes allow for the success of even the most unjust regime! It may be time to enforce Martial Law, because it looks like there's trouble in paradise! As an owner of Mall Tycoon, you are qualified on this great special offer. PURCHASE TROPICO and the official expansion pack TROPICO: PARADISE ISLAND and receive \$10 OFF!!! That's a savings of over 15%! Visit www.take2deals.com/02234 or call 1-800-211-6504 and order today!

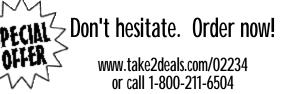

Please allow 1-2 weeks for delivery. Back orders are shipped when they become available. Shipping options include UPS or FedEx. Offer valid only in the United States. Not valid with any other offer. Offer expires 5/11/02. Limit one per household.

# System Requirements:

Tropico and Tropico: Paradise Island will run on: Pentium<sup>®</sup> II 200MHz or higher, 32MB RAM, 4X CD-Rom drive, Direct X 7 compatible 16-bit High-Color 4 MB video card, 820MB free hard drive space, Microsoft<sup>®</sup> compatible keyboard and mouse, DirectX 7 compatible sound card.

T2-02234

Copyright 2002 Holistic Design Inc. Developed by Holistic Design, Inc. Holistic Design Inc. and the Holistic logo are trademarks of Holistic Design Inc. Published by Take-Two Interactive Software Inc. Mall Tycoon, Take-Two Interactive Software, Inc. and the Take-Two logo are trademarks of Take-Two Interactive Software, Inc. All rights reserved. All other trademarks and copyrights are properties of their respective owners. Made in the U.S.A.